# **FAQ по системе прочностного анализа APM FEM**

- 1. Каковы требования к аппаратным средствам для работы системы APM FEM?
- 2. Для каких деталей или сборочных единиц может быть проведён экспрессанализ прочности с использованием системы APM FEM?
- 3. Требуется ли специальная подготовка детали или сборочной единицы для проведения прочностного расчета?
- 4. Какие операции необходимо выполнить для того, чтобы провести прочностной расчет детали или сборочной единицы?
- 5. Где вводятся числовые данные, необходимые для подготовки модели к расчету?
- 6. Что делать, если после задания совпадающих поверхностей деталей сборочной единицы появляются «лишние» поверхности?
- 7. Какой тип контакта задается при определении совпадающих поверхностей деталей сборочной единицы?
- 8. Как задать нагрузку и установить опоры только на части поверхности?
- 9. Как учесть действие собственного веса детали или сборочной единицы?
- 10. Как выбрать параметры генерации конечно-элементной сетки?
- 11. Что делать, если КЭ сетка, полученная в результате разбиения, не подходит для решения данной конкретной задачи? (слишком крупная/мелкая, слишком грубо разбились мелкие элементы геометрии модели и т.п.)
- 12. Каким образом можно убедиться, что результаты прочностного расчета модели достоверны?
- 13. Можно ли сохранить файл модели с конечно-элементной сеткой и результатами прочностного расчета?
- 14. Каким образом передать конечно-элементную сетку в модуль прочностного расчета APM Structure3D?
- 15. Каким образом можно отключить / включить показ КЭ сетки на карте с результатами расчета?

16. Как сравнить результаты расчета исходной и модифицированной конструкции?

#### **Ответы на вопросы**

#### **1. Каковы требования к аппаратным средствам для работы системы APM FEM?**

**APM FEM** – система прочностного анализа для КОМПАС-3D предназначена для работы в операционных средах семейства Windows (соответственно MS Windows 7, 8.1, 10).

Для комфортной работы с большими задачами критичным является объем доступной оперативной памяти. Также желательно иметь процессор не менее чем с четырьмя физическими ядрами для оптимизации времени расчета.

#### *Минимальные требования к аппаратным средствам:*

4-х ядерный процессор, поддерживающий 64-х разрядную адресацию. Объем оперативной памяти - 4 Гбайта. Размер свободного пространства на жестком диске 50 Гбайт. Видеокарта Nvidia с аппаратной поддержкой OpenGL.

#### *Требования к аппаратным средствам для комфортной работы:*

4-х ядерный процессор, поддерживающий 64-х разрядную адресацию. Объем оперативной памяти – от 16 Гбайт. Размер свободного пространства на жестком диске 1 Тбайт. Видеокарта Nvidia с аппаратной поддержкой OpenGL.

#### *Оптимальный вариант комплектующих ПК:*

Два или больше физических процессоров, поддерживающие 64-х разрядную адресацию. Частота процессора от 3 ГГц. Объем оперативной памяти - от 64 Гбайт. Видеокарта Nvidia с аппаратной поддержкой OpenGL. Видеопамять от 4 Гб. Жесткий диск – SSD (минимум две штуки: 1-й для операционной системы, 2-й - рабочий).

# **2. Для каких деталей или сборочных единиц может быть проведён экспресс-анализ прочности с использованием системы APM FEM?**

Модели, для которых необходимо проводить прочностной расчет, можно условно разделить на два вида – модели из «тонких» (тонкостенных и длинных) элементов и модели, размеры которых соизмеримы по всем трем координатам.

**Модели из «тонких» элементов** создаются, как правило, с использованием стержневых и пластинчатых конечных элементов. Для расчета таких моделей необходим полнофункциональный модуль прочностного анализа APM Structure3D, входящий в состав системы APM WinMachine.

**Толстостенные модели, размеры которых соизмеримы по всем трем координатам** для расчета представляются в виде объемных конечных элементов типа тетраэдр (4-х или 10-ти узловые), на которые разбивается каждая деталь сборочной единицы. Расчет таких моделей может быть проведен в APM FEM.

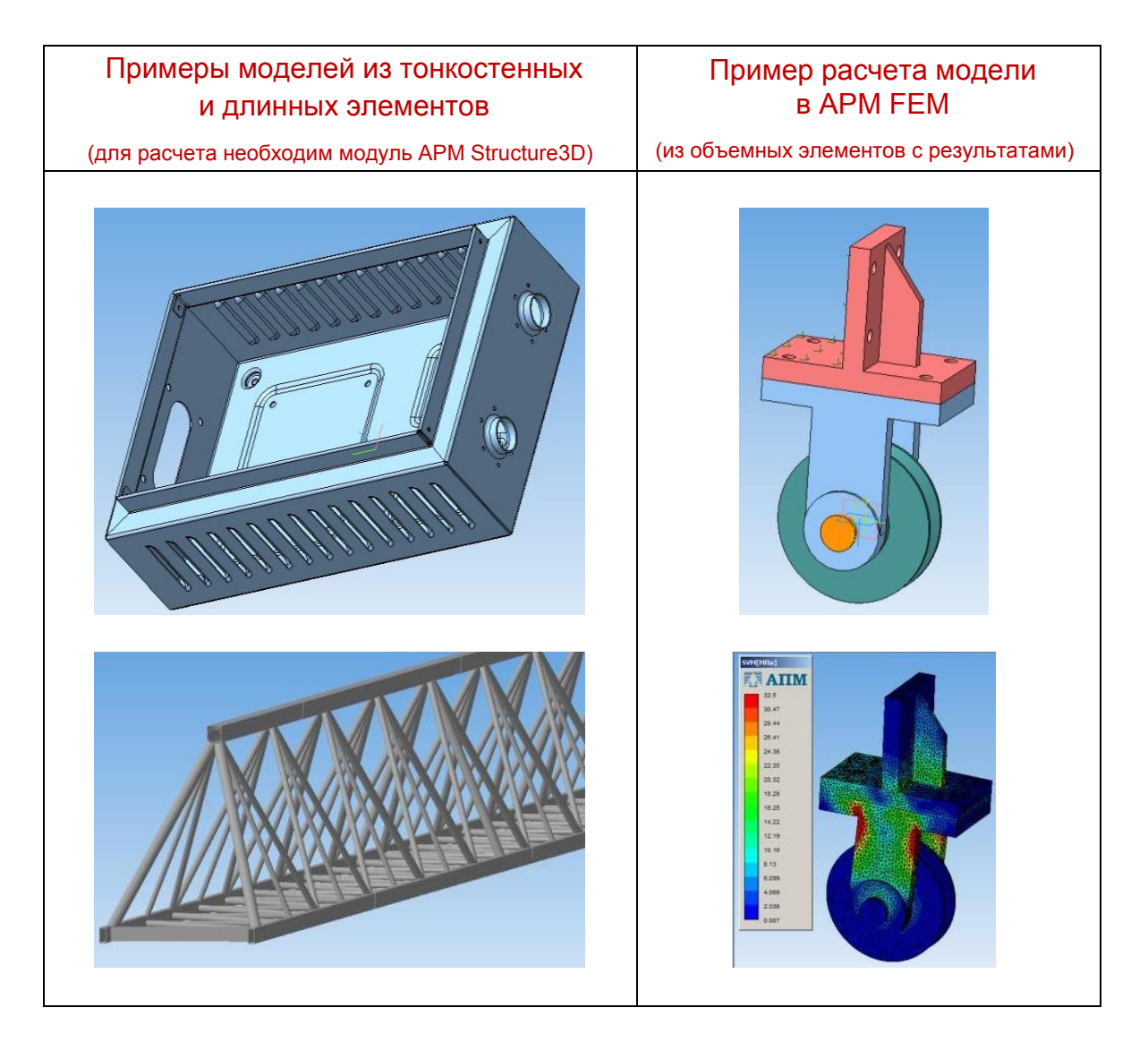

#### **3. Требуется ли специальная подготовка детали или сборочной единицы для проведения прочностного расчета?**

Как правило, требуется! Деталь или сборочная единица должна быть подготовлена для прочностного расчета. Реальные детали имеют различные мелкие элементы (отверстия с резьбой, небольшие пазы и т.п.) не оказывающие существенного влияния на распределение напряжений в конструкции. Такие элементы деталей перед проведением прочностного расчета следует удалять или исключать из расчёта для уменьшения размерности задачи и сокращения времени расчета. Также могут быть удалены из расчетной схемы детали, явно не оказывающие влияния на оценку прочности рассматриваемого случая.

# **4. Какие операции необходимо выполнить для того, чтобы провести прочностной расчет детали или сборочной единицы?**

Для проведения прочностного расчета сборочной единицы требуется задание совпадающих поверхностей контактирующих деталей. Если проводится прочностной расчет отдельной детали, то задавать совпадающие поверхности не нужно!

Далее, необходимо указать опоры на детали(ях) сборочной единицы и приложить действующие силовые факторы. Самой последней операцией, выполняемой перед расчетом, является генерация конечно-элементной (КЭ) сетки, т.е. разбиение детали(ей) на конечные элементы.

После этого можно провести расчет выбранного типа (статический, расчет на устойчивость и т.п.), в результате которого получаются карты напряженнодеформированного состояния детали или сборочной единицы, карты распределения коэффициентов запаса прочности и т.п.

# **5. Где вводятся числовые данные, необходимые для подготовки модели к прочностному расчету?**

Данные для подготовки модели к прочностному расчету вводятся в **Панели ПАРАМЕТРЫ**. Необходимо проследить, чтобы **Панель ПАРАМЕТРЫ** была открыта и имела достаточные размеры для отображения полей ввода параметров выполняемых операций.

## **6. Что делать, если после задания совпадающих поверхностей деталей сборочной единицы появляются «лишние» поверхности?**

Алгоритм определения совпадающих поверхностей деталей сборочной единицы «отбрасывает» те поверхности детали, которые не могут находиться в контакте, оставляя те, для которых принципиально возможен контакт. Например, для кубика, лежащего на плоской поверхности другой детали, будут определены кроме непосредственно поверхности контактирующей грани, также все боковые грани, примыкающие к контактирующей (они имеют контакт через общее ребро). Противоположная грань кубика не будет определена, как совпадающая. Определения большего количества граней (чем реально контактирующих) ничем пользователя не ограничивает, и размерность решаемой задачи будет увеличена незначительно.

### **7. Какой тип контакта задается при определении совпадающих поверхностей деталей сборочной единицы?**

В данной версии системы прочностного экспресс-анализа APM FEM под КОМПАС-3D V18 по умолчанию установлен тип контакта – «жесткий», что предполагает отсутствие сдвига и взаимного проникновения контактирующих поверхностей друг в друга. При необходимости пользователь может изменить тип контакта на «скользящий» или «пользовательский вариант». При проведении статического расчета в APM FEM будет учитываться установленный тип контакта, в зависимости от которого совпадающие поверхности рассматриваются как склеенные («жесткий» тип контакта), или подвижные (при «скользящем» типе контакта). Подвижность в последнем случае будет обеспечиваться только по контактирующей поверхности.

Отметим, что решение контактной задачи, в результате которой определяется нормальные и касательные напряжения и силы в зоне контакта, а также взаимное проникновение поверхности контактирующих деталей друг в друга, возможно только при проведении специального нелинейного расчета в модуле APM Structure3D. Для этого необходимо передать в него КЭ-сетку, подготовленную в APM FEM (см. вопрос 14).

### **8. Как задать нагрузку и установить опоры только на части поверхности?**

Если предполагается задание опор или приложение нагрузок не на всей поверхности какой-то грани детали, а только на ее части, то необходимо предварительно сформировать эту часть, используя операцию «Разбиение поверхности» системы КОМПАС-3D, еще на этапе моделирования детали. Обычно для этого необходимо предварительно создать эскиз с контуром, который и будет являться секущим объектом для проведения операции «Разбиение поверхности».

### **9. Как учесть действие собственного веса детали или сборочной единицы?**

Действие веса может быть учтено двумя способами. Первый – задать линейное ускорение, равное ускорению свободного падения в направлении действия силы тяжести. Оно будет действовать на всю деталь (сборочную единицу) в дополнении к другим нагрузкам, приложенным к этой модели. Второй – задать «множитель собственного веса» равным единице в окне «Загружение». При этом вес будет учитываться против оси Z глобальной системы координат.

#### **10. Как выбрать параметры генерации конечно-элементной сетки?**

**Шаг разбиения** выбирается исходя из геометрии отдельной детали или сборочной единицы так, чтобы на элементах деталей, работающих на изгиб или кручение, в направлении действия усилия, по толщине стенки укладывалось не менее 8-ми слоев объемных элементов (для 4-х узловых тетраэдров) и не менее 2–3-х слоев (для 10-ти узловых тетраэдров).

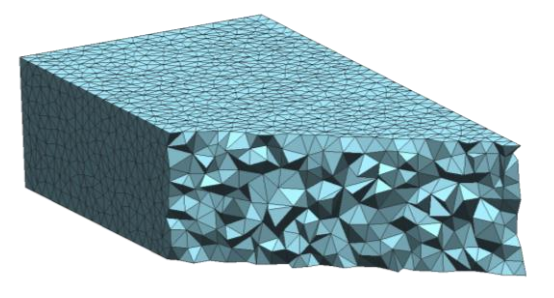

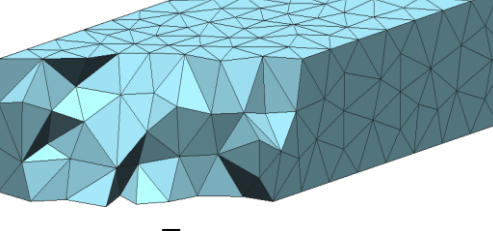

Пример сетки из 4-х узловых тетраэдров

Пример сетки из 10-ти узловых тетраэдров

**Коэффициент сгущения на поверхности** позволяет сгустить сетку в местах резкого изменения геометрии детали. Пользователь задает значение шага разбиения, исходя из размеров основных частей модели, а уменьшение шага разбиения мелких элементов задается с помощью коэффициента сгущения на поверхности. Таким образом, можно снизить количество конечных элементов в детали или сборочной единице, а, следовательно, размерность решаемой задачи. Значение коэффициента сгущения на поверхности показывает, во сколько раз разрешено уменьшить шаг разбиения следующего ряда треугольной сетки на поверхности, относительно предыдущего.

**Коэффициент разряжения в объеме** (по умолчанию это значение равно 1.5) показывает, во сколько раз разрешается увеличить сторону конечного элемента (тетраэдра) при разбиении вглубь материала. Это также позволяет уменьшить количество конечных элементов, а, следовательно, размерность решаемой задачи. Без особой необходимости изменять это значение не рекомендуется.

Следует отметить, что от качества КЭ сетки, сгенерированной на детали или сборочной единице, сильно зависит достоверность получаемых результатов прочностного расчета.

### **11. Что делать, если КЭ сетка, полученная в результате разбиения, не подходит для решения данной конкретной задачи?**

**(слишком крупная/мелкая, грубо разбились мелкие элементы геометрии модели и т.п.)** 

В этом случае нужно провести повторное разбиение с уточненными параметрами. Сгенерированная ранее КЭ сетка в этом случае автоматически заменится новой.

## **12.Каким образом можно убедиться, что результаты прочностного расчета модели достоверны?**

Результаты будут считаться достоверными, если величина погрешности, полученная в результате расчета методом конечных элементов, не будет превышать 5 – 7%. Достоверность результатов расчета для большинства задач будет обеспечиваться, если генерация КЭ сетки проводилась с учетом рекомендаций, изложенных в ответе на вопрос 10.

Чтобы дополнительно убедиться в том, что при расчете были получены достоверные результаты, можно воспользоваться следующим общим правилом. Если при проведении повторного прочностного расчета той же модели с ВДВОЕ МЕНЬШИМ шагом разбиения результаты расчета будут отличаться от первоначального не более чем на 3-5%, то результаты первоначального расчета являются достоверными.

# **13. Можно ли сохранить файл модели с конечно-элементной сеткой и результатами прочностного расчета?**

Для того, чтобы сохранить конечно-элементную сетку в файл модели, следует на панели **Прочностной анализ** вызвать щелчком правой кнопки мыши контекстное меню на папке **КЭ сетка** и выбрать пункт **Сохранять сетку в файл**. После этой операции у данного пункта появится значок, свидетельствующий о том, что при сохранении файла в нем будет сохранена также и КЭ сетка.

Аналогично, если требуется сохранить результаты расчета в файл модели, то следует установить «флаг» **Сохранять результаты в файл** контекстного меню, вызываемого щелчком правой кнопкой мыши на папке **Карты результатов**.

Последующее сохранение данного файла будет произведено с учетом тех «флагов», которые были проставлены пользователем.

Следует иметь в виду, что размер сохраненного файла с КЭ сеткой и результатами прочностного расчета будет примерно на один – два порядка больше первоначального файла.

### **14.Каким образом передать конечно-элементную сетку в модуль прочностного расчета APM Structure3D?**

Чтобы передать конечно-элементную сетку модели (с закреплениями и приложенными нагрузками) в модуль APM Structure3D, необходимо предварительно сохранить ее в файл с расширением «\*.**frm»**. Для этого необходимо на панели **Прочностной анализ** вызвать щелчком правой кнопки мыши контекстное меню на объекте **КЭ сетка** (находится в папке **КЭ сетка**) и выбрать пункт **Сохранить файл APM Structure3D…** После этого в открывшемся диалоговом окне «**Сохранить как»**, нужно будет ввести имя и сохранить в файл. Есть также возможность сохранить в файл APM Structure3D конечно-элементную сетку с результатами проведенного в APM FEM расчета. Для этого после выполнения расчета в контекстном меню объекта **КЭ сетка** (в папке **КЭ сетка**) следует выбрать пункт **Сохранить файл APM Structure3D с результатами…**

#### **15.Каким образом можно отключить / включить показ КЭ сетки на карте с результатами расчета?**

Для того, чтобы отключить / включить показ КЭ сетки на открытой карте результатов, необходимо щелкнуть правой кнопкой мыши на этой карте в дереве **Прочностной анализ**, выбрать пункт **Параметры вывода результатов…** и в открывшемся одноименном диалоговом окне внизу можно установить соответствующий «флаг».

#### **16.Как сравнить результаты расчета исходной и модифицированной конструкции?**

Если после просмотра результатов расчета исходной модели не удалять карты результатов в дереве **Прочностной анализ**, то после доработки модели и проведения нового расчёта предыдущие карты результатов остаются с префиксом **Предыдущий расчет.** Таким образом, появляется возможность сравнить соответствующие карты результатов исходной и модифицированной конструкции. При сохранении результатов расчета в файл (вопрос 13), будут сохранены только результаты расчета последней рассчитанной конструкции.